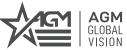

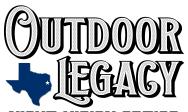

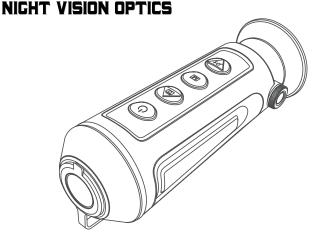

# **ASP-MICRO**

THERMAL IMAGING MONOCULAR

## © 2019 AGM Global Vision. All rights reserved.

This documentation is subject to change without notice.

No parts of this manual, in whole or in part, may be copied, photocopied, translated, or transmitted by any electronic medium or in machine-readable form without the prior written permission of AGM Global Vision.

If you have questions that are not covered in this manual, or need service, contact AGM Global Vision customer support for additional information prior to returning a product.

AGM Global Vision
173 West Main Street
P0 Box 962
Springerville, AZ 85938
Tel. 928.333.4300
Fax 480.393.4882
support@agmglobalvision.com
www.agmglobalvision.com

#### **EXPORT INFORMATION**

Buyer acknowledges that all products supplied by AGM Global Vision are subject to U.S. export control laws, including, but not limited to, the Export Administration Regulations, the International Economic Emergency Powers Act, and various U.S. embargoes and sanctions. AGM Global Vision products may not be exported, re-exported, or transferred contrary to U.S. export control laws. In particular, AGM Global Vision products may not be exported, reexported, or transferred to prohibited countries, individuals, organizations, or entities, including but not limited to those individuals and entities listed on the List of Specially Designated Nationals and Blocked Persons administered or maintained by the U.S. Office of Foreign Assets Control ("OFAC"), the various lists maintained by the Bureau of Industry and Security of the Department of Commerce, and the U.S. State Department and Buyer represents and warrants that neither Buyer nor any of its officers, directors, or employees are on such lists. Distribution or resale by Buyer to such countries, individuals, organizations, or entities is expressly prohibited. Buyer has and will maintain a positive process to ensure compliance with this Section.

#### **FCC INFORMATION**

Please take attention that changes or modification not expressly approved by the party responsible for compliance could void the user's authority to operate the equipment.

FCC compliance: This equipment has been tested and found to comply with the limits for a Class A digital device, pursuant to part 15 of the FCC Rules. These limits are designed to provide reasonable protection against harmful interference when the equipment is operated in a commercial environment. This equipment generates, uses, and can radiate radio frequency energy and, if not installed and used in accordance with the instruction manual, may cause harmful interference to radio communications. Operation of this equipment in a residential area is likely to cause harmful interference in which case the user will be required to correct the interference at his own expense.

#### **FCC Conditions**

This device complies with part 15 of the FCC Rules. Operation is subject to the following two conditions:

- 1. This device may not cause harmful interference.
- 2. This device must accept any interference received, including interference that may cause undesired operation.

#### **EU CONFORMITY STATEMENT**

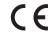

This product and - if applicable - the supplied accessories too are marked with "CE" and comply therefore with the applicable harmonized European standards listed under the EMC Directive 2014/30/EU, the RoHS Directive 2011/65/EU

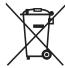

2012/19/EU (WEEE directive): Products marked with this symbol cannot be disposed of as unsorted municipal waste in the European Union. For proper recycling, return this product to your local supplier upon the purchase of equivalent new equipment, or dispose of it at designated collection points. For more information see: www.recyclethis.info

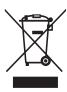

2006/66/EC (battery directive): This product contains a battery that cannot be disposed of as unsorted municipal waste in the European Union. See the product documentation for specific battery information. The battery is marked with this symbol, which may include lettering to indicate cadmium (Cd), lead (Pb), or mercury (Hg). For proper recycling, return the battery to your supplier or to a designated collection point. For more information see: www.recyclethis.info

#### **INDUSTRY CANADA ICES-003 COMPLIANCE**

This device meets the CAN ICES-3 (A)/NMB-3(A) standards requirements.

## **LIST OF CONTENTS**

| TITLE                                     | PAGE |
|-------------------------------------------|------|
| Safety Summary                            | 5    |
| 1. GENERAL INFORMATION                    | 6    |
| 1.1 System Description                    | 6    |
| 1.2 Key Features                          | 7    |
| 1.3 Standard Components                   | 7    |
| 2. OPERATING INSTRUCTIONS                 | 8    |
| 2.1. Basic Operations                     | 8    |
| 2.2 Main Function                         | 12   |
| 2.3 Client Software Introduction          | 16   |
| 3. MAINTENANCE                            | 18   |
| 3.1 Maintenance                           | 18   |
| 3.2 Troubleshooting                       | 19   |
| 4. WARRANTY INFORMATION                   | 20   |
| 4.1 Warranty Information and Registration | 20   |
| 5. SPECIFICATIONS                         | 22   |
| 5.1 Specifications                        | 22   |

## SAFETY SUMMARY

- · Read and follow all instructions
- Read all warnings
- · Only use the attachments/accessories specified by the manufacturer
- · All service must be provided by the manufacturer

#### WARNING:

This product contains natural rubber latex, which may cause potentially fatal allergic reactions! If you are allergic to latex, it is important that you strictly avoid exposure to products that contain it.

#### WARNINGS AND CAUTIONS:

 In addition, an external power supply (5 V) provides an increase in operating time.

## 1 GENERAL INFORMATION

## 1.1 SYSTEM DESCRIPTION

The Asp-Micro handheld observational thermal monocular is equipped with a 160×120 or 384×288 infrared detector and a 720×540 LCOS display. It supports functions of observation, highest temperature target tracking, distance measurement, Wi-Fi hotspot, and so on. The high-sensitivity built-in thermal detector provides you with clear view even in total darkness. The monocular is mainly applied to scenarios such as patrolling, law enforcement, searching and rescuing, drug enforcement, anti-smuggling, criminal seizing, hiking, travel, and hunting, etc.

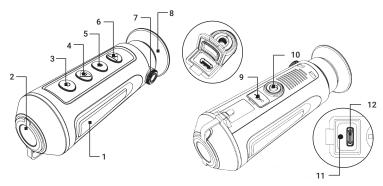

FIGURE 1-1. MAIN PARTS

**TABLE 1-1. MAIN PARTS** 

| ITEM | DESCRIPTION    |  |  |
|------|----------------|--|--|
| 1    | Body           |  |  |
| 2    | Lens Cap       |  |  |
| 3    | POWER Button   |  |  |
| 4    | CAPTURE Button |  |  |
| 5    | MODE Button    |  |  |
| 6    | ZOOM Button    |  |  |

| ITEM | DESCRIPTION              |  |  |
|------|--------------------------|--|--|
| 7    | Diopter Adjustment Knob  |  |  |
| 8    | Eyepiece                 |  |  |
| 9    | USB Interface Cover      |  |  |
| 10   | Tripod Screw             |  |  |
| 11   | Battery Status Indicator |  |  |
| 12   | USB type C Interface     |  |  |

## 1.2 KEY FEATURES

- · 160×120 or 384×288 resolution, high sensitivity detector
- Adaptive AGC, DDE, 3D DNR
- 720×540 resolution LCOS display
- · Distance measurement
- Highest temperature tracking
- Built-in memory module supports video recording and snapshot capturing
- · Wi-Fi hotspot
- · Built-in rechargeable Lithium battery
- More than 7 hours continuous running (with Wi-Fi off)
- · Type-C interface
- · Limited 3-year warranty

## 1.3 STANDARD COMPONENTS

The standard components are shown in Figure 1-2 and listed in Table 1-2. The ITEM NO. column indicates the number used to identify items in Figure 1-2.

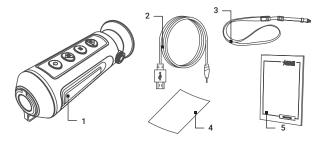

FIGURE 1-2. STANDARD COMPONENTS

**TABLE 1-2. STANDARD COMPONENTS** 

| ITEM NO. | DESCRIPTION      | QUANTITY |
|----------|------------------|----------|
| 1        | Monocular        | 1        |
| 2        | USB Cable        | 1        |
| 3        | Neck Belt        | 1        |
| 4        | Lens Cloth       | 1        |
| 5        | Operation Manual | 1        |

## 2 OPERATING INSTRUCTIONS

## 2.1. BASIC OPERATIONS

### 2.1.1 UNPACKING

The following steps must be completed prior to each mission.

- 1. Open the carrying case, remove the monocular, and verify that all components are included.
- Inspect the monocular for any obvious evidence of damage to the optical surfaces, body, eyecup, operation buttons, etc. Ensure that all optical surfaces are clean and ready for use. Clean all optical surfaces with a lens tissue.

#### 2.1.2 CHARGING THE MONOCULAR

#### NOTE:

Please charge the monocular with the delivered USB cable and power adapter. The charging temperature should be 0°C to 45°C (32°F to 113°F).

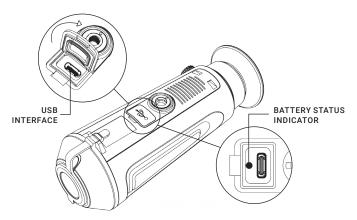

FIGURE 2-1, ASP-MICRO CHARGING

- 1. Lift the USB cover.
- 2. Plug in the USB cable and charge the device.
- 3. Plug the power adapter to the power source.

When the monocular is turned on, the OSD (on-screen display) shows the battery status. When you see the Low Battery status, charge the monocular and ensure it's working properly.

TABLE 2-1. BATTERY LED INDICATOR STATUS

| INDICATORS           | FUNCTIONS                    |
|----------------------|------------------------------|
| Flashing Red & Green | Error occurred.              |
| Solid Red            | Battery is properly charged. |
| Solid Green          | Battery is fully charged.    |
| Off                  | Battery is not charged.      |

#### 2.1.3 CONTROL BUTTONS

The Asp-Micro controls are shown in Figures 2-2 and are defined in Tables 2-2. Each button is responsible for some functions selected by short press or long press the button. Pushing a button for 2+ second is considered "long press/hold."

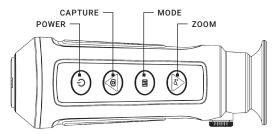

FIGURE 2-2. CONTROL BUTTONS

**TABLE 2-2. BUTTON FUNCTIONS** 

| BUTTON                 |         | FUNCTIONS                                                                              |  |
|------------------------|---------|----------------------------------------------------------------------------------------|--|
| (0)                    | POWER   | Press: Standby Mode<br>Hold: Power On/Off                                              |  |
|                        | CAPTURE | Press: Capture Snapshot<br>Hold: Start/Stop Record Video<br>Menu Navigation: Cursor Up |  |
| M                      | MODE    | Press: Switch Pallet<br>Hold: Menu Operation<br>Menu Navigation: Confirm               |  |
| \(\frac{\partial}{2}\) | ZOOM ±  | Press: Digital Zoom<br>Hold: FFC<br>Menu Navigation: Cursor Down                       |  |

#### 2.1.4 POWER ON AND OFF

#### Power On

When the device is connected to USB cable or the battery is enough, press (1) button to power on the device.

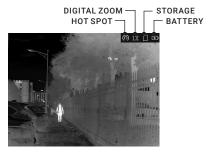

FIGURE 2-3. THE MAIN VIEW

#### Power Off

When the device is turned on, hold (1) button for 2 seconds to power off the device.

## 2.1.5 THERMAL VIEW OBSERVATION

- 1. Power on the monocular.
- 2. Hold the monocular and make sure the eyepiece covers your eye.
- 3. Adjust the diopter adjustment knob until the OSD text or image is clear.

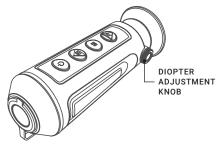

FIGURE 2-4. DIOPTER ADJUSTMENT KNOB

- 4. Point the monocular towards the target of the view.
- 5. Set palettes, brightness, scenes, FFC (Flat Field Corrrection), and DPC (Defective Pixel Correction) to display the best image effect.

#### 2.1.6 RECORD/CAPTURE

#### Video Recording

In the main live view, hold button and start recording. In the upper left corner, the recording time displays.

Hold button again to stop recording.

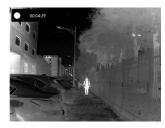

FIGURE 2-5. VIDEO RECORDING

## **Snapshot Capturing**

On the main live view page, press to capture picture.

#### NOTE:

- When capturing succeeds, the image freezes for 1 second and a prompt shows on the display.
- · For exporting captured pictures, refer to Export Files.

#### 2.1.7 FILE EXPORT

- 1. Before connecting the thermal monocular to a computer, please make sure that the Wi-Fi function of the monocular is disabled.
- Connect the thermal monocular to your PC with USB cable and open the detected disk.
- 3. Enter DCIM>100EZVIZ to view the videos and snapshots.
  - Select and copy the videos to PC and play the file with the player.
  - Select and copy the snapshots to PC and view the files.
- 4. Disconnect the device from your PC.

## 2.2 MAIN FUNCTIONS

#### 2.2.1 MENU OPERATION

When the device powers on, hold **M** button to display the menu.

Press button to move the cursor up, and press button to move the cursor down. Press button to confirm.

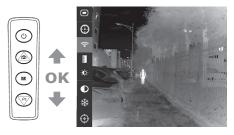

FIGURE 2-6. THE MAIN MENU

**TABLE 2-3. MENU FUNCTION** 

| MENU ITEM                             | FUNCTION                                                                                                    |
|---------------------------------------|----------------------------------------------------------------------------------------------------|
|                                       | Press M to display or hide the OSD information.                                                                                        |
| $\bigcirc \varnothing$                | Press M to enable/disable hot spot mark (marking the spot of highest temperature).                                                     |
| <i>(</i> ) ( <i>(</i> )               | Press M to enable or disable the Wi-Fi hotspot. Connect your phone to the monocular via the Wi-Fi hotspot and record/capture with App. |
|                                       | Press M to enter distance measurement mode. For details, refer to Section 2.2.2 Distance Measurement.                                  |
| - <b>ÖÖÖ</b> -                        | Press M to adjust the brightness. The icons on the left indicate: high Brightness, medium Brightness, and low Brightness.              |
| • • •                                 | Press M to adjust the contrast. The icons on the left indicate: high contrast, medium contrast, and low contrast.                      |
| \\\\\\\\\\\\\\\\\\\\\\\\\\\\\\\\\\\\\ | Press M to switch between the summer mode and winter mode.                                                                             |
| $\oplus$                              | Press M to adjust the FFC mode to auto, manual, or external.                                                                           |
|                                       | Press M to correct dead pixel manually.                                                                                                |
| 0                                     | Press M to view the version number and serial number.                                                                                  |
| \$                                    | Press M to restore the device to defaults.                                                                                             |

#### 2.2.2 SCENE SELECTION

You can select proper scene according to environment temperature to improve the display effect.

- 1. Hold **M** button to go to the menu.
- 2. Select O menu item and press M to switch scene.
  - Orefers to summer mode and is recommended in high temperature environment.
  - \* refers to winter mode and is recommended in low temperature environment.
- 3. Hold **M** to save settings and exit.

### 2.2.3 PALETTE SETTINGS

You can select different palettes to display the same scene in different effects. Press M button to switch palettes.

| PALETTE   | DESCRIPTION                                                                                                    |
|-----------|----------------------------------------------------------------------------------------------------|
| WHITE HOT | The hot part is white-colored in view. The higher the temperature is, the lighter the color is.                                           |
| BLACK HOT | The hot part is black-colored in view. The higher the temperature is, the more black the color is.                                        |
| FUSION    | The hot part is white-colored. From high temperature to low temperature, the image is colored in from white, yellow, red, pink to purple. |
| RED HOT   | The hot part is red-colored in view. The higher the temperature is, the redder the color is.                                              |

**TABLE 2-4. PALETTE SETTINGS** 

## 2.2.4 BRIGHTNESS ADJUSTMENT

Select  $\bigcirc$  and press  $\boxed{\mathbf{M}}$  button to adjust the brightness. In white hot mode, you can adjust the brightness as  $\bigcirc$  >  $\bigcirc$  to adjust the image darker and darker.

In black hot mode, the brightness of the image turns in the opposite way.

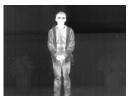

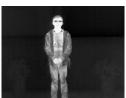

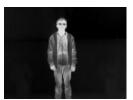

FIGURE 2-7. BRIGHTNESS ADJUSTMENT

#### 2.2.5 CONTRAST ADJUSTMENT

Select lacktriangle and press lacktriangle button to adjust the image contrast.

#### 2.2.6 HOT SPOT MARK

The device can detect the highest temperature spot in the scene and mark it on display.

In the menu, select  $\bigcirc$  /  $\bigcirc$  and press  $\boxed{\mathbf{M}}$  button to enable/disable hot spot mark (marking the spot of highest temperature).

When the hot spot mark is enabled, the -'- mark displays in the spot of the highest temperature. When the scene changes, the -'- mark moves.

#### 2.2.7 DIGITAL ZOOM

Press  $\mathcal{D}_{\pm}$  button in the view mode, the live view will switch between 1×, 2×, and 4× digital zoom.

#### 2.2.8 FLAT FIELD CORRECTION

Flat Field Correction (FFC) function can correct nonuniformity of display.

- 1. Hold **M** button to show the menu of monocular.
- 2. Select (+) menu item and press M button to switch the FFC mode.

**Manual:** Hold  $\mathcal{D}_{\pm}$  button in live view to correct the nonuniformity of display.

**Auto:** The monocular performs FFC automatically when switching on or rebooting the camera.

**External:** Cover the lens cover, then hold  $\boxed{\cancel{D}\pm}$  button in live view to correct the nonuniformity of display.

3. Hold **M** button to confirm.

#### 2.2.9 DEFECTIVE PIXELS CORRECTION

Defective Pixels Correction (DPC) function can correct the defective pixels on the screen which are not performed as expected.

Before you start switch the palettes mode to white hot mode.

- 1. Hold M button to show the menu of monocular.
- 2. Select menu item.
- 3. Press M button to select the offset. The offset refers to the moving length of cursor.
- 4. Press  $\bigcirc$  and  $\bigcirc$  to select the moving direction.
- 5. Press M to move the cursor to the position of dead pixel.
- 6. Hold to correct the dead pixel.

#### 2.2.10 DISTANCE MEASUREMENT

The device can detect the distance between the target and the observation position.

#### NOTE:

When measuring the distance, keep the hand and the position steady. Otherwise, the accuracy may be affected.

- 1. Hold **M** button to show the menu.
- 2. Select menu item and press  $\bigcirc \pm$  button to go to the setting interface.
  - 1) Press  $\bigcirc$  or  $\bigcirc$  to select the target from Deer, Wolf, Bear, and Custom.
  - 2) Set the target height.

#### NOTE:

The available height ranges from 0.1 m to 9.9 m.

- 3) Press **M** to confirm.
- 3. Align the center of top mark with the edge of target top. Press M. The cursor blinks on the top edge of the target.
- 4. Align the center of bottom mark with the edge of target bottom. Press M.

The left top of the image displays the distance measurement result and the height of the target.

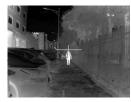

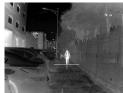

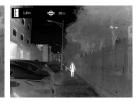

FIGURE 2-8. DISTANCE MEASUREMENT

#### NOTE:

Go to distance measurement interface, and press  $\boxed{\textbf{M}}$  to view the result of the previous measuring target.

#### 2 2 11 NETWORK CONFIGURATION

Connect your phone to the Wi-Fi hotspot of the monocular, you can configure the parameters and realize functions of the device.

- 1. Hold **M** button to show the menu of monocular.
- 2. Select (n) to enable Wi-Fi hotspot function.
- 3. Turn on the WLAN and connect to the Wi-Fi hotspot.
  - Hotspot Name: Wlan-IPTS Serial No.
  - Hotspot Password: Serial No.
- Search the client software on App Store (iOS System) or Google Play<sup>™</sup>
   (Android System) to download and install the app.
- 5. Open the APP and connect your phone with the device. You can view the interface of monocular on your phone.

### NOTE:

When the power is less than 15%, the Wi-Fi hotspot function will be turned off automatically.

## 2.3 CLIENT SOFTWARE INTRODUCTION

We recommend using T-Vision (V5.4.12 and below) software. Install the client software on your mobile phone first, and then connect your phone to the hotspot of the monocular. Refer to chapter 2.2.11 for details of hotspot connection.

#### NOTE:

The device password is set by user at first activation. If the password was lost or forgotten, it can be reset. To make a reset, provide the following action:

- 1. When the monocular is turned on, hold the button M for three seconds to activate the OSD menu.
- 2. Move the cursor to menu item and press the button M to restore all parameters to default settings.
- 1. Open the APP and connect the phone or pad with the device.

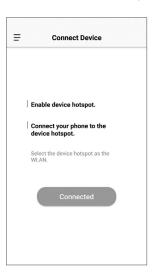

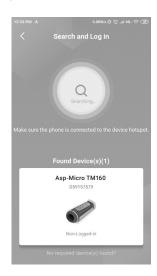

2. If the device is inactivated, set the password and activate it. If the device is activated, enter the password to add it to app.

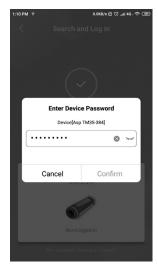

3. When the device is added, the live view can be seen. You can view the interface of the monocular on the software. User can change such image parameters as brightness, contrast, zoom, palettes directly via phone or pad as well as record video on phone/pad memory.

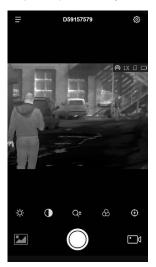

## 3 MAINTENANCE

### 3.1 MAINTENANCE

#### 3.1.1 CLEANING PROCEDURES

- 1. Gently brush off any dirt from the body of the device using a clean, soft cloth.
- 2. Moisten the cloth with fresh water and gently wipe down the external surfaces (except lenses).
- 3. Dry any wet surfaces (except lenses) using another dry, clean, soft cloth.
- 4. Using a lens brush, carefully remove all loose dirt from the lenses.
- 5. Dampen a cotton swab with ethanol and slowly, gently wipe down the lenses. Clean the glass surfaces using circular movements, starting from the center of the lens and moving out towards the edge, without touching the lens holder. Change the cotton swab after each circular stroke. Repeat this step until the glass surfaces are clean.
- Clean the accessories with a soft brush (or cloth) dampened with soap and water.

#### 3.1.2 PREPARING FOR EXTENDED STORAGE

#### CAUTION:

Thoroughly dry each item before placing them into the storage case.

To prepare the monocular for extended storage:

- 1. Clean the monocular and accessories.
- Place all items into the storage case.

#### 3.1.3 VIEW DEVICE INFORMATION

- 1. Hold **M** button to show the menu of device.
- 2. Select (i), and press M button. You can view the device information such as version, and serial No.

#### 3.1.4 UPGRADE DEVICE

Please get the upgrade package first.

- 1. Connect the device to your PC with USB cable.
- Open the detected disk, copy the upgrade file and paste it to the root directory of the device.
- 3. Disconnect the device from your PC.
- 4. Reboot the device.

The device upgrades automatically. The upgrading process will be displayed in the main interface.

## 3.1.5 RESTORE DEVICE

- 1. Hold **M** button to show the menu of device.
- 2. Select and press **M** buttont to restore the device to defaults according to the prompt.

## 3.2 TROUBLESHOOTING

Table 3-1 lists the most common malfunctions that may occur with your equipment. Perform the tests, inspections, and corrective actions in the order they appear in the table.

This table does not list all the malfunctions that may occur with your device, or all of the tests, inspections, and corrective actions that may be necessary to fix them. If the equipment malfunction is not corrected by the suggested actions, or a problem occurs that is not listed in this table, please contact AGM Global Vision's Customer Support center or your retailer.

TABLE 3-1. TROUBLESHOOTING

| MALFUNCTION                              | CORRECTIVE ACTION                                                                                                    |
|------------------------------------------|----------------------------------------------------------------------------------------------------|
| The charge indicator flashes improperly. | Examine whether the device is charged with standard power adapter and the charging temperature is 0°C to 45°C (32°F to 113°F).                                                                                                    |
| Device power indicator is off.           | Examine whether the device is off-battery.                                                                                                    |
| The image of the monocular is not clear. | Perform the sight adjustment referring to section 2.1.5.                                                                                                    |
| Wi-Fi is not found.                      | Examine whether the Wi-Fi function is turned on. If not, go to OSD menu and turn on Wi-Fi.                                                                                                    |
| Capturing or recording fails.            | Examine the items below:  1. Whether the device is connected to your PC and disabled the capturing and recording.  2. Whether the storage space is full.  3. Whether the device is low-battery.                                                                            |
| The PC cannot identify the monocular.    | Examine the items below:  1. Whether the device is connected to your PC with standard USB cable.  2. If you use other USB cables, make sure the cable length is no longer than 1 m.  3. Whether the Wi-Fi function is turned on. If so, go to OSD menu and turn off Wi-Fi. |

## 4 WARRANTY INFORMATION

# 4.1 WARRANTY INFORMATION AND REGISTRATION

#### 4.1.1 WARRANTY INFORMATION

This product is guaranteed to be free from manufacturing defects in material and workmanship under normal use for a period of three (3) years from the date of purchase. In the event that a defect covered by the warranty below occurs during the applicable period stated above, AGM Global Vision, at its discretion, will either repair or replace the product; such action on the part of AGM Global Vision shall be the full extent of AGM Global Vision's liability, and the Customer's sole and exclusive reparation. This warranty does not cover a product if it has been (a) used in ways other than its normal and customary manner; (b) subjected to misuse; (c) subjected to alterations, modifications or repairs by the Customer or by any party other than AGM Global Vision without prior written consent of AGM Global Vision; (d) is the result of a special order or categorized as "close-out" merchandise or merchandise sold "as-is" by either AGM Global Vision or the AGM Global Vision dealer; or (e) merchandise that has been discontinued by the manufacturer and either parts or replacement units are not available due to reasons beyond the control of AGM Global Vision. AGM Global Vision shall not be responsible for any defects or damage that in AGM Global Vision's view are a result from the mishandling, abuse, misuse, improper storage or improper operation of the device, including use in conjunction with equipment that is electrically or mechanically incompatible with, or of inferior quality to, the product, as well as failure to maintain the environmental conditions specified by the manufacturer. This warranty is extended only to the original purchaser. Any breach of this warranty shall be enforced unless the customer notifies AGM Global Vision at the address noted below within the applicable warranty period.

The customer understands and agrees that except for the foregoing warranty, no other warranties written or oral, statutory, expressed or implied, including any implied warranty of merchantability or fitness for a particular purpose, shall apply to the product. All such implied warranties are hereby and expressly disclaimed.

#### 4.1.2 LIMITATION OF LIABILITY

AGM Global Vision will not be liable for any claims, actions, suits, proceedings, costs, expenses, damages, or liabilities arising out of the use of this product. Operation and use of the product are the sole responsibility of the Customer. AGM Global Vision's sole undertaking is limited to providing the products and services outlined herein in accordance with the terms and conditions of this Agreement. The provision of products sold and services performed by AGM Global Vision to the Customer shall not be interpreted, construed, or regarded, either expressly or implied, as being for the benefit of or creating any

obligation toward any third party of legal entity outside AGM Global Vision and the Customer; AGM Global Vision's obligations under this Agreement extend solely to the Customer. AGM Global Vision's liability hereunder for damages, regardless of the form or action, shall not exceed the fees or other charges paid to AGM Global Vision by the customer or customer's dealer. AGM Global Vision shall not, in any event, be liable for special, indirect, incidental, or consequential damages, including, but not limited to, lost income, lost revenue, or lost profit, whether such damages were foreseeable or not at the time of purchase, and whether or not such damages arise out of a breach of warranty, a breach of agreement, negligence, strict liability, or any other theory of liability.

#### 4.1.3 PRODUCT REGISTRATION

In order to validate the warranty on your product, the customer must complete and submit AGM Global Vision PRODUCT REGISTRATION FORM on our website (www.aqmglobalvision.com/customer-support).

#### 4.1.4 OBTAINING WARRANTY SERVICE

To obtain warranty service on your unit, the End-user (Customer) must notify the AGM Global Vision service department via e-mail. Send any requests to support@agmglobalvision.com to receive a Return Merchandise Authorization number (RMA). When returning any device, please take the product to your retailer, or send the product, postage paid and with a copy of your sales receipt, to AGM Global Vision's service center at the address listed above. All merchandise must be fully insured with the correct postage; AGM Global Vision will not be responsible for improper postage or merchandise that becomes lost or damaged during shipment. When sending product back, please clearly write the RMA# on the outside of the shipping box. Please include a letter that indicates your RMA#, the Customer's Name, a Return Address, reason for the return, contact information (valid telephone numbers and/or an e-mail address), and proof of purchase that will help us to establish the valid start date of the warranty. Product merchandise returns that do not have an RMA# listed may be refused, or a significant delay in processing may occur. Estimated Warranty service time is 10-20 business days. The End-user/Customer is responsible for postage to AGM Global Vision for warranty service. AGM Global Vision will cover return postage/shipping after warranty repair to the End-user/ Customer only if the product is covered by the aforementioned warranty. AGM Global Vision will return the product after warranty service by domestic UPS Ground service and/or domestic mail. Should any other requested, required, or international shipping methods be necessary, the postage/shipping fee will be the responsibility of the End-user/Customer.

For service, repair or replacement, please contact:

#### AGM Global Vision

173 West Main Street
PO Box 962
Springerville, AZ 85938
Tel. 928.333.4300
Fax 480.393.4882
support@agmglobalvision.com
www.agmglobalvision.com

## 5 SPECIFICATIONS

## **5.1 SPECIFICATIONS**

|                                      | ASP-MICRO TM160                                                        | ASP-MICRO TM384     |  |
|--------------------------------------|------------------------------------------------------------------------|---------------------|--|
| Detector Type                        | Vanadium Oxide Uncooled Focal Plane Arrays                             |                     |  |
| Resolution                           | 160×120                                                                | 384×288             |  |
| Refresh Rate                         | 50                                                                     | Hz                  |  |
| Response Waveband                    | 8 µm to                                                                | 14 μm               |  |
| Lens (Focal Length)                  | 6.2 mm                                                                 | 15 mm               |  |
| Aperture                             | F1.1                                                                   | F1.0                |  |
| Field of View (H×V)                  | 15.61° × 11.74°                                                        | 16.51° × 12.42°     |  |
| Magnification                        | 1                                                                      | ×                   |  |
| Digital Zoom                         | 1×, 2                                                                  | ×, 4×               |  |
| Monitor                              | 720×540, 0.2                                                           | 2 inch, LCOS        |  |
| FFC (Flat Field<br>Correction)       | Auto, Manual, External Correction                                      |                     |  |
| Palettes                             | Black Hot, White H                                                     | ot, Red Hot, Fusion |  |
| Highest Temperature<br>Spot Tracking | Yes                                                                    |                     |  |
| Wi-Fi Hotspot                        | Yes                                                                    |                     |  |
| Standby Mode                         | Yes                                                                    |                     |  |
| Storage                              | Built-in memory module (8 GB)                                          |                     |  |
| Record Video                         | On-board video recording                                               |                     |  |
| Capture Snapshot                     | Υe                                                                     | es                  |  |
| Battery Type                         | Built-in rechargeal                                                    | ole Lithium battery |  |
| Battery Operating<br>Time            | More than 7 hours continuous running (with Wi-Fi hotspot function off) |                     |  |
| Battery Capacity<br>Display          | Yes                                                                    |                     |  |
| Power                                | 5 VDC/2 A, 1.5 W, USB Type-C Interface                                 |                     |  |
| Working Temperature                  | -20°C to 55°C (-4°F to 131°F)                                          |                     |  |
| Protection Level                     | IP67                                                                   |                     |  |
| Drop Test Height                     | 1.5 m (4.9 feet)                                                       |                     |  |
| Dimension                            | 161 × 61 × 57 mm (6.3 × 2.4 × 2.2 in)                                  |                     |  |
| Weight                               | 270 g (0.6 lb) 270 g (0.6 lb)                                          |                     |  |

<sup>\*</sup>All data subject to change without notice.

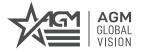

#### **AGM Global Vision**

MAIN OFFICE
173 West Main Street
PO Box 962
Springerville, AZ 85938
USA
Tel. +1.928.333.4300
Fax +1.480.393.4882
info@agmglobalvision.com
www.agmglobalvision.com

EUROPEAN OFFICE Andrey Lyapchev #7 Sofia, P.C. 1756 Bulgaria Tel. +44.292.255.0509 info@agmglobalvision.eu www.agmglobalvision.eu